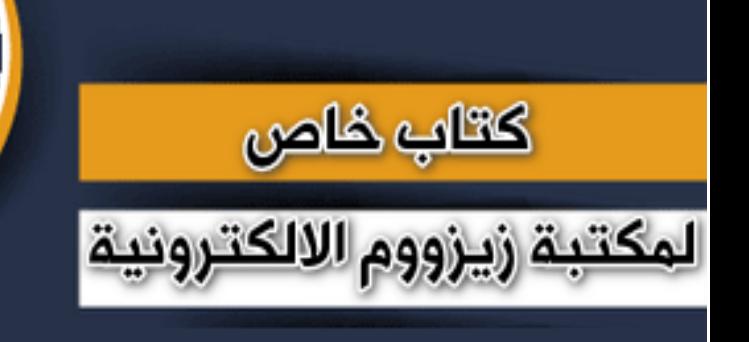

**RAIM ZVZUUM** 

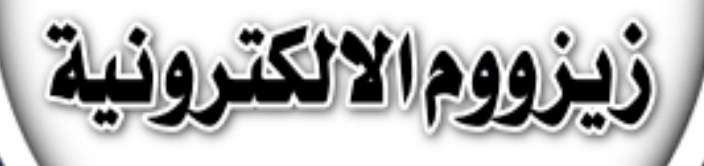

# **سلسلة دروس الـ WORD الدرس 27 طريقة عمل جدول بخاليا متباعدة في الوورد**

**شرح وإعداد كريم الجنابي**

forum.zyzoom.net

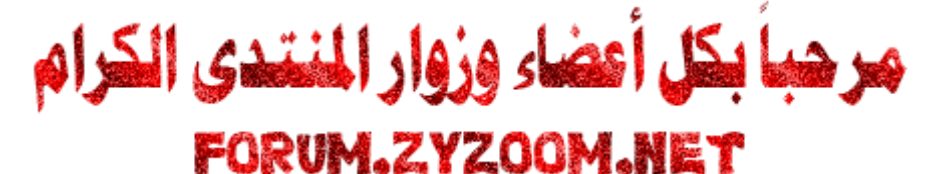

**صبآحكُم / مساؤكم قطعه من الحياه ممزوجه بنكهة فرح و كوب أمل دافئ و يوم أجمل بإذن هللا** 

## **سلسلة دروس الـWORD**

# **الدرس 27**

# **طريقة عمل جدول بخاليا متباعدة في الوورد**

**الموضوع من ضمن مواضيع تنسيق الجداول هو كيفية جعل خاليا الجدول متباعدة عن بعضها الموضوع على اصدار 2019**

> فالمحادث .<br>**نبدأ على بركة الله**

**اوال علينا ادراج جدول** 

 $\mathbf{v}$ 

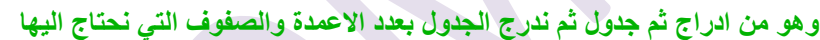

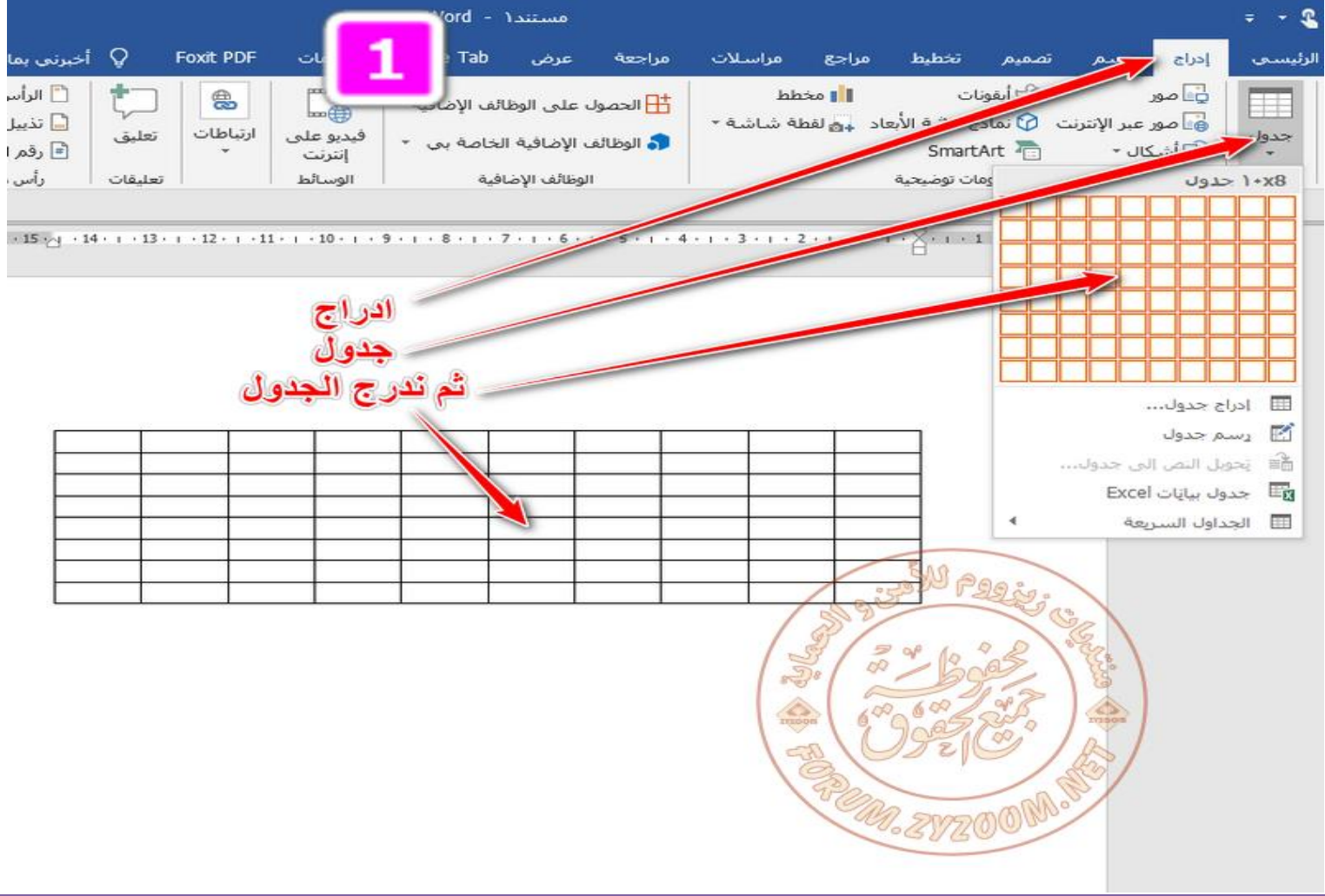

#### 2021 FORUM.ZYZOOM.NET

**نقوم بتنسيق الجدول اوال حسب مانراه مناسبا للموضوع**

| تسجيل   |          | أدوات الجدول |           |                  |          |                | ا Word - استندا |      |        |         |       |       |       |    |  |
|---------|----------|--------------|-----------|------------------|----------|----------------|-----------------|------|--------|---------|-------|-------|-------|----|--|
| Q أخبرن |          | تخطيط        | تصميم     | <b>Foxit PDF</b> |          |                | Office Tab      | عدض. | مراجعة | مراسلات | مراجع | تخطيط | تصفيم |    |  |
| اف      | أبجد هوز |              | آبجد هو ز | أبجد هوز         | آبجد هوز |                |                 |      |        |         |       |       |       |    |  |
| JI.     | عنوان ٢  |              | العنوان ١ | ¶ بلا تباعد      | ¶ عادي   |                |                 |      |        |         |       |       |       |    |  |
|         |          |              | أنماط     |                  |          | $\overline{1}$ |                 |      | فقرة   |         | 司     |       |       | خط |  |
|         |          |              |           |                  |          |                |                 |      |        |         |       |       |       |    |  |

### تنسيق الجدول

| الملاحظات | الهاتف | السكن | <mark>۔ استم الام</mark>     | التولد  |                         | ت            |
|-----------|--------|-------|------------------------------|---------|-------------------------|--------------|
|           |        |       |                              |         |                         | ۰            |
|           |        |       |                              |         |                         | ٧            |
|           |        |       |                              |         |                         | ٣            |
|           |        |       |                              |         |                         | 乏            |
|           |        |       | De Berge                     | -29 ಸಿಂ |                         | ۰            |
|           |        |       | $\frac{1}{2}$<br>$Q^{\beta}$ |         |                         |              |
|           |        |       | rzoon                        |         | $\frac{1}{\sqrt{1000}}$ | $\checkmark$ |
|           |        |       | PELON PUZZOO MA .            |         |                         |              |

**عندما نضغط على الجدول سيظهر لنا ادوات الجدول وبها تبويب تصميم وتبويب تخطيط غير التبويبات الرئيسية في الشريط الرئيسي**

#### **فمن ادوات الجدول من تخطيط ثم نضغط على السهم الصغير كما مؤشر بالصورة لتظهر لنا نافذة خصائص الجدول**

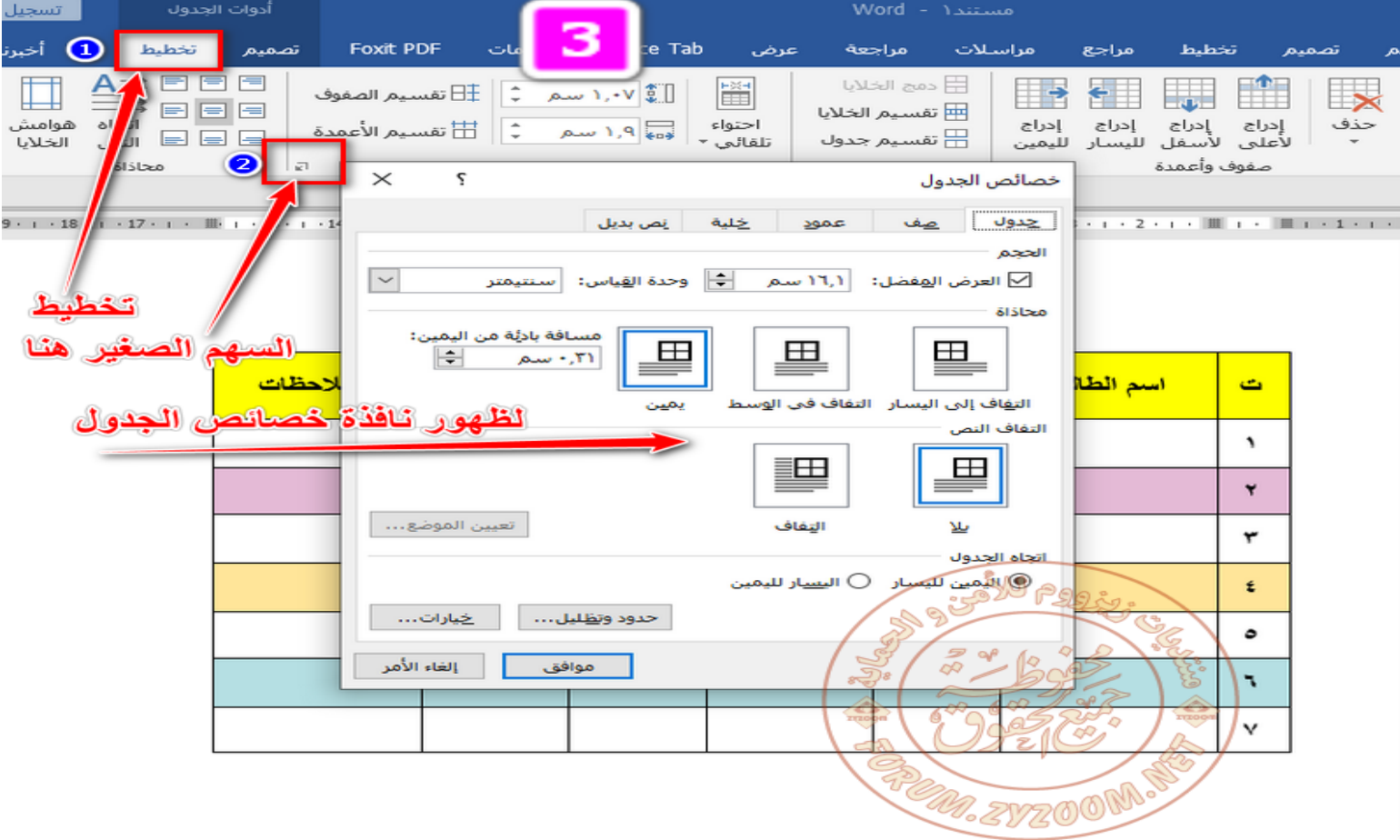

#### 2021 FORUM.ZYZOOM.NET

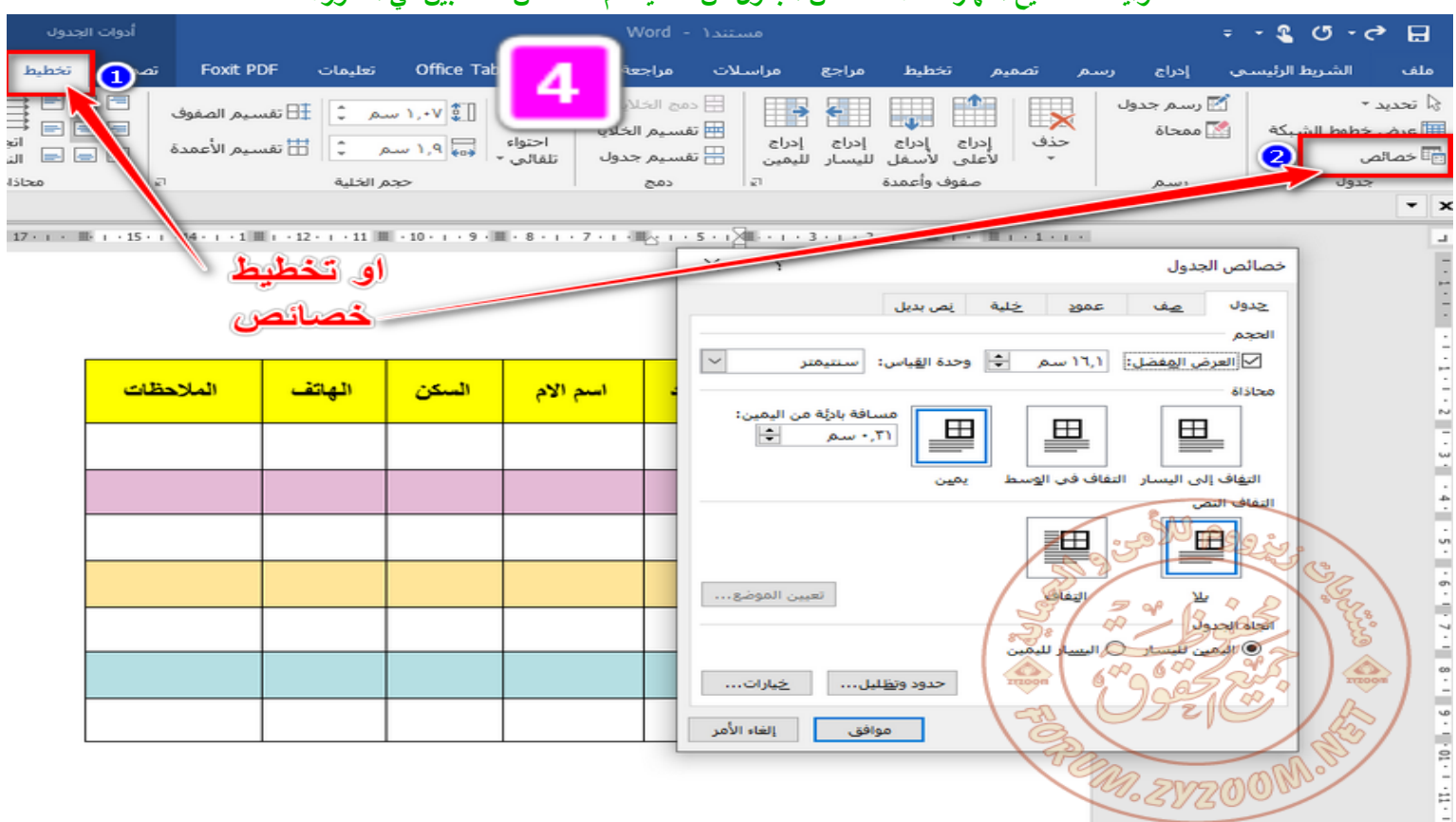

#### **وايضا نستطيع اظهار نافذة خصائص الجدول من تخطيط ثم خصائص كما مبين في الصورة**

#### **او نستطيع اظهار نافذة خصائص الجدول من الضغط كلك يمين في داخل الجدول ثم اختيار خصائص الجدول**

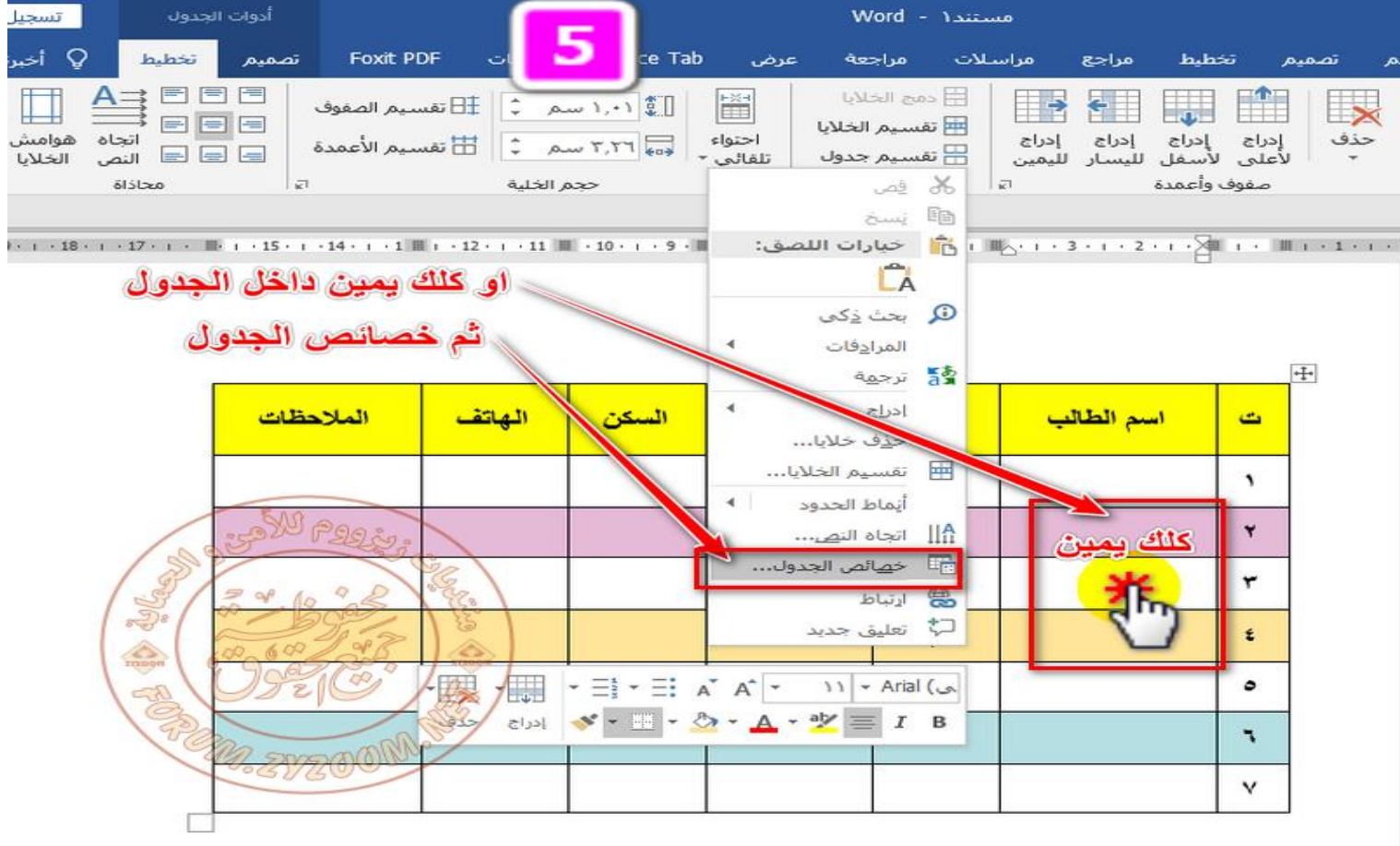

#### 2021 FORUM.ZYZOOM.NET

**يجب العمل حسب التسلسل الموجود في الصورة**

**بعد اظهار نافذة خصائص الجدول**

**اختيار جدول ثم خيارات إلظهار نافذة خيارات الجدول**

**منها نعلم على المربع امام السماح بالتباعد بين الخاليا** 

**ثم نختار المسافة التي نريدها ان تكون بين الخاليا كما موضح بالصورة**

**ثم موافق على نافذة خاليا الجدول ثم موافق على نافذة خصائص الجدول**

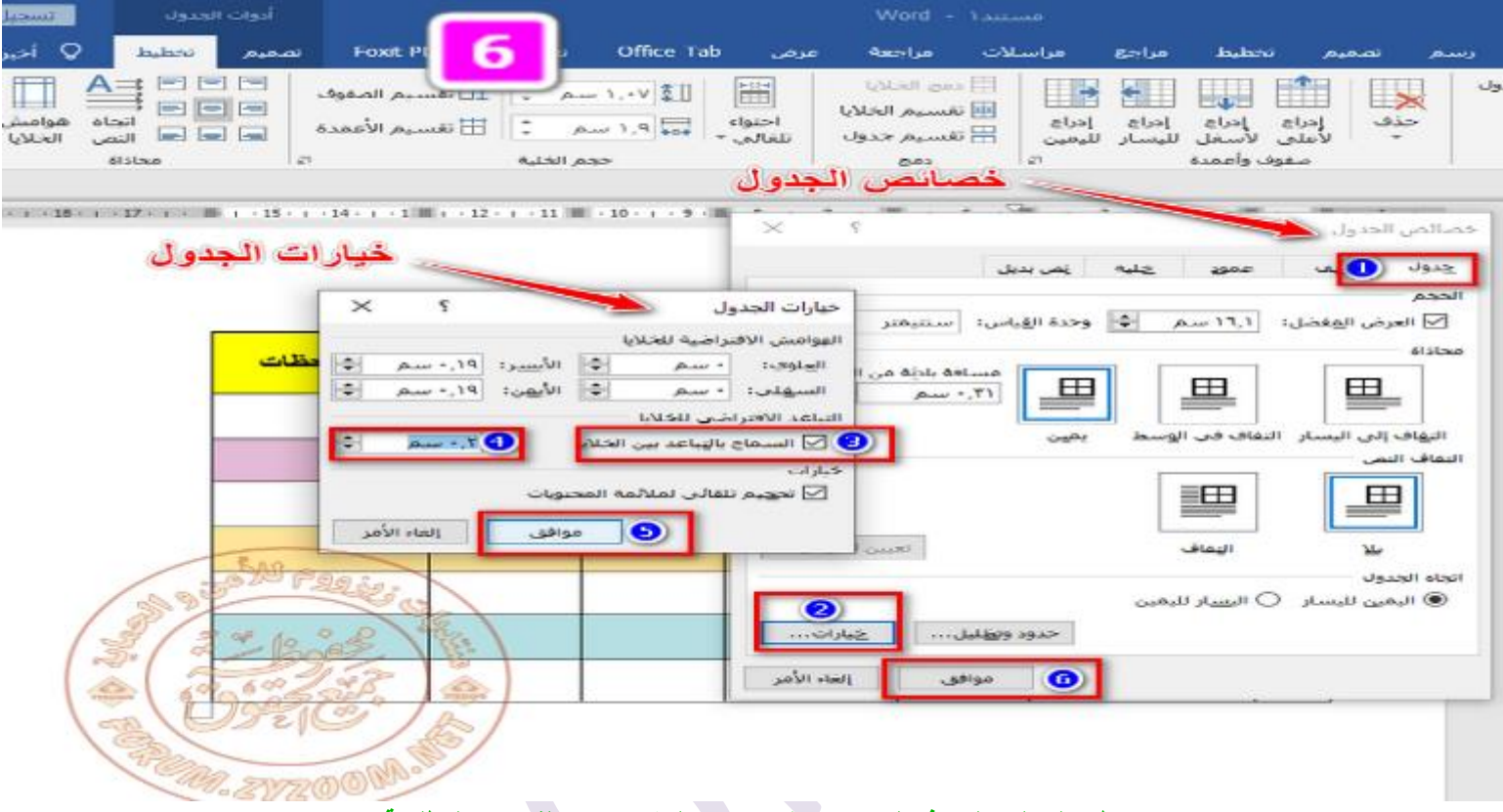

#### **يظهر لنا الجدول بهذه الصورة حيث تم تباعد الخاليا حسب القياسات المطلوبة**

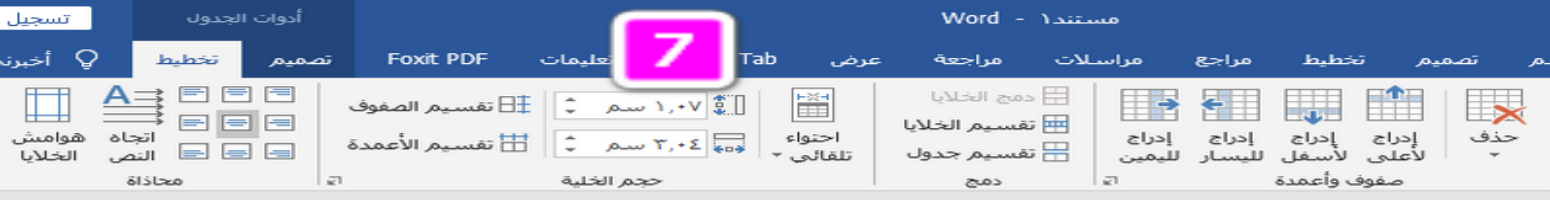

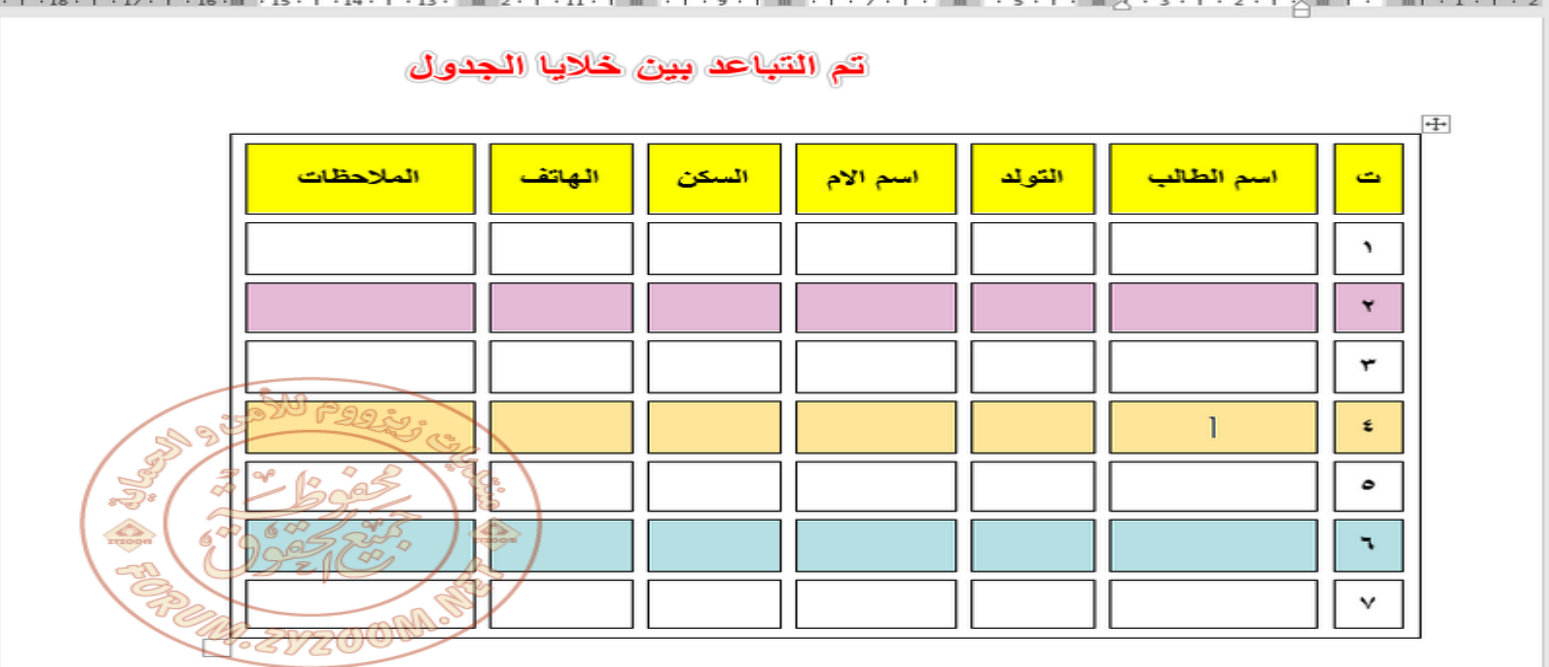

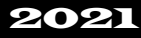

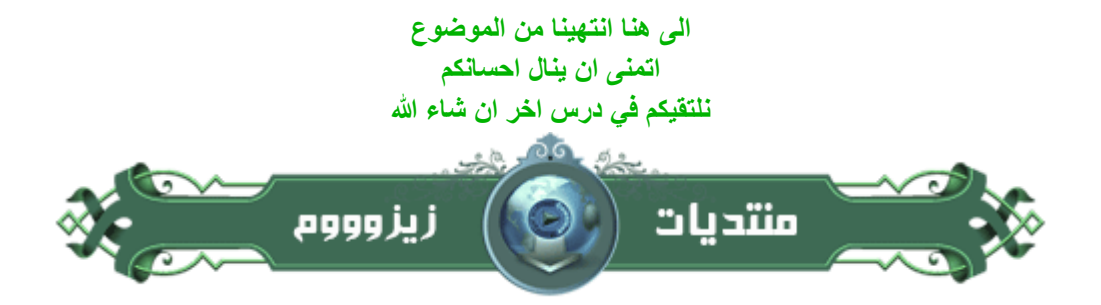

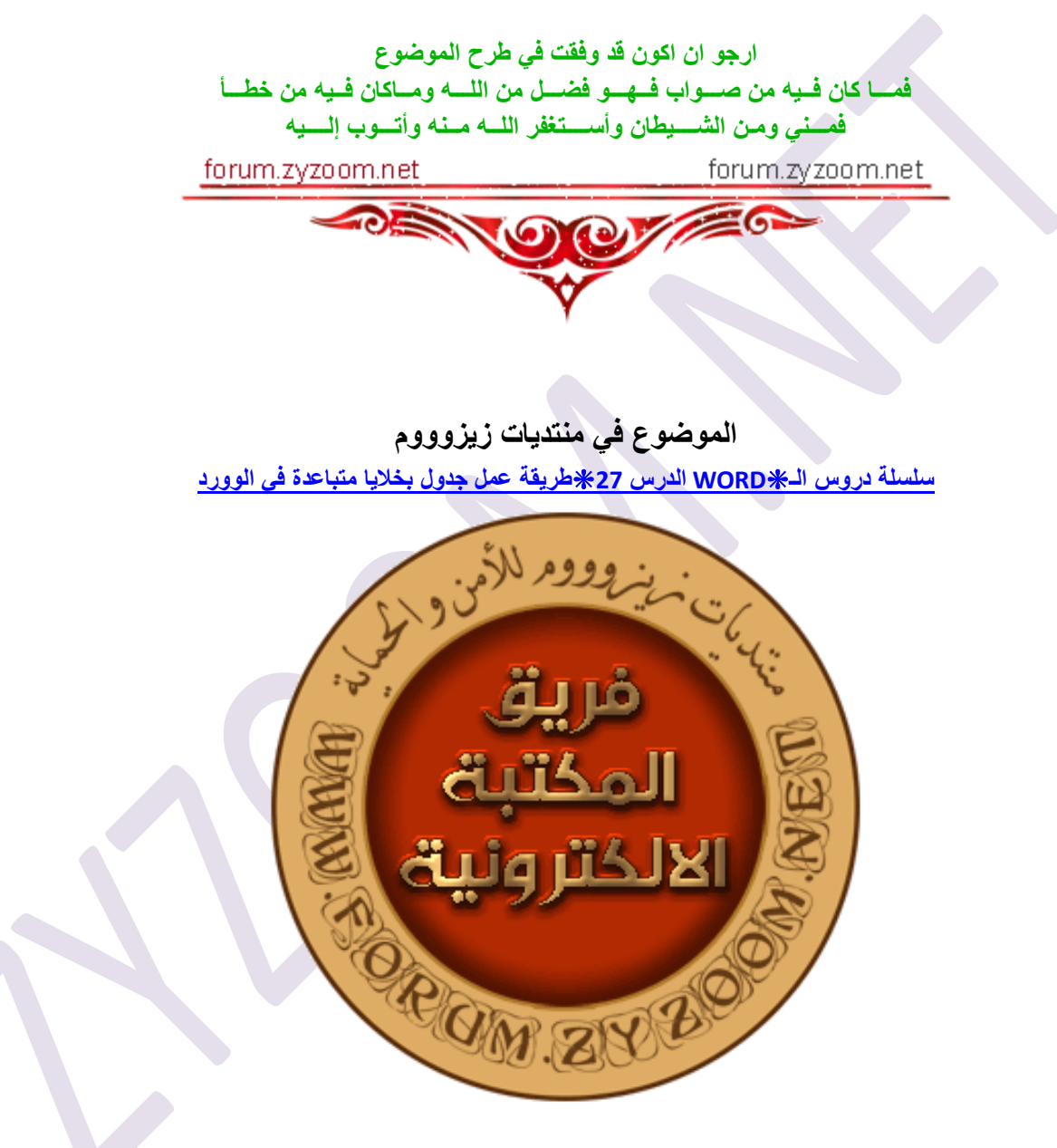